# **Branching projects**

You need to have the Project Merge plugin license key to use the merge functionality.

### Permissions

M

To create, remove, rename, archive, or unarchive a branch, you need to have the Administer Resources permission assigned.

Project branching duplicates versions of a project and enables users to work simultaneously on them. Branching increases productivity for those, who have several development teams working on a single product and have to merge several development branches before releasing the product.

Branches can be created from any version of a Teamwork Cloud project or its branch. The branch version holds the information about the project version it is derived from. Every branch version can be tagged. Two versions of the same of different project branch can be compared and merged into a single one.

Projects that have usages can be branched *with* or *without* these usages. In the later case, the branch version of the project references versions of the projects used in the project, which that branch is derived from (it can be the latest version or some specific version selected by the user).

#### To create a project branch

- 1. From the main menu, select Collaborate > Projects. The Manage Projects dialog opens.
- 2. Select a project you want to branch.
- 3. On the toolbar of the Manage Projects dialog, click the Select Branches button 📴. The Select Branch dialog opens.
- 4. In the open dialog, click the Edit Branches button. The Edit Branches dialog opens.
- 5. Select a project version you want to branch.
- 6. Click the Create Branch button. The Create Branch dialog opens.
- 7. In the open dialog, type the branch name and comment.

| 🔀 Create Branch          | × |
|--------------------------|---|
| Branch name:             |   |
| 1.0 beta version         |   |
| Comment:                 |   |
| Basic system is created. |   |
| Branch used projects     |   |
| OK Cancel Help           |   |

8. Click OK. The new branch is created, and the dialog closes.

9. The Edit Branches dialog displays the new branch of the project.

|                            |               |                       |                             | 0-0        |
|----------------------------|---------------|-----------------------|-----------------------------|------------|
| arm system                 |               |                       |                             | ¢          |
| ann system                 |               |                       |                             |            |
| Version                    | Author        | Date                  | Comment                     |            |
| ∃∙trunk                    | Administrator | Thursday, March 15,   | 2018                        | 1          |
| 5 (1.0 beta version)       | Administrator | Wednesday, July 4, 2  | 2018 5 Auto-migrated due    | to profil  |
| 1.0 beta version           | Administrator | Monday, September     | 10, 20 Basic system is crea | ated.      |
| 8 [Major]                  | Administrator |                       | 10, 20 Added Class diagra   |            |
| -7                         | Administrator |                       | 10, 20 Auto-migrated due    |            |
| 6                          | Administrator |                       | 10, 20 Basic system is crea |            |
| 4                          | Administrator |                       | 018 4: Auto-migrated due    | to profil  |
| 3                          | Administrator | Tuesday, April 3, 201 | 8 4:3 Element added         | •          |
| Type here to filter projec | t versions    |                       |                             |            |
|                            | Create Branch | Remove Branch         | Rename                      | Properties |
|                            |               |                       | OK Close                    | Help       |
|                            |               |                       |                             |            |

- Project Version (together with the commit tags)
- Author
- Comment
- 10. Click OK. The dialog closes.
- **11.** If you want to open the newly created branch, do the following:
  - a. Select it in the Select Branch dialog and click OK. The dialog closes.
  - b. In the Manage Projects dialog, see that branch instead of the branched project.
  - c. Click Open. The branch opens.

# Archived branch

The branches that are not being worked with anymore and are only maintained for historical purposes can be hidden from users eyes.

A Performance and disk space are not affected because archived branches are hidden only graphically.

## To archive a project branch

- 1. From the main menu, select Collaborate > Projects. The Manage Projects dialog opens.
- 2. Select a project you want to archive branch.
- 3. On the toolbar of the Manage Projects dialog, click the Select Branches button <sup>138</sup>. The Select Branch dialog opens.
- 4. In the open dialog, click the Edit Branches button. The Edit Branches dialog opens.
- 5. Right-click the branch you want to archive and, on the shortcut menu, click Mark as Archived.

The archived branches can be recognized from the grayed out text. Same way you can uncheck archived branch and it will be no more archived.

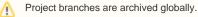

. . .

To hide or show archived branches from the dialog

- Click and deselect Show Archived Branches, to hide archived branches.
- Click and select Show Archived Branches, to show archived branches.
- This action can be done in Edit Branches and Select branch dialogs.

| 🔀 Edit Branches                                                                              |                                                                                                    |                                                          | ×                                                                                                    | 🔀 Edit B | Branches                                 |                                                                                                    |                                                                                                    | ×                                                                                                   |
|----------------------------------------------------------------------------------------------|----------------------------------------------------------------------------------------------------|----------------------------------------------------------|----------------------------------------------------------------------------------------------------|----------|------------------------------------------|----------------------------------------------------------------------------------------------------|----------------------------------------------------------------------------------------------------|----------------------------------------------------------------------------------------------------|
| Create or remove branches<br>Review detailed branch informa                                  |                                                                                                    |                                                          | 0<br>0 0 0                                                                                              |          |                                          | ches<br>nformation. Create, rename                                                                                                    |                                                                                                    | 0<br>0 0 0<br>0 0                                                                                   |
| MagicLibrary Requirements                                                                    |                                                                                                    |                                                          | - Q -                                                                                                   | MagicLib | orary Requiremen                         | s                                                                                                    |                                                                                                    | <b>.</b>                                                                                            |
| Version<br>⊡-trunk<br>36<br>27<br>16<br>15<br>4<br>3<br>2<br>1 [Major] (Activity_diagone<br> | Author<br>Administrator<br>Administrator<br>Administrator<br>Administrator<br>Administrator<br>Administrator<br>Administrator<br>Administrator<br>Administrator | Tuesday, March 2<br>Tuesday, March 2<br>Monday, March 19 | Auto-migrated du<br>Auto-migrated du<br>changed<br>Elements were mo<br>No changes<br>Auto-installed mod |          | k<br>36<br>27<br>16<br>15<br>4<br>3<br>2 | Author<br>Administrator<br>Administrator<br>Administrator<br>Administrator<br>Administrator<br>Administrator<br>Administrator<br>Administrator<br>Administrator<br>Administrator | Date<br>Monday, March 1<br>Friday, August 2<br>Friday, June 15,<br>Wednesday, Apri<br>Wednesday, Apri<br>Tuesday, March<br>Tuesday, March<br>Monday, March 1 | Auto-migrated d<br>Auto-migrated d<br>changed<br>Elements were m<br>No changes<br>Auto-installed mo |
| Activity_diagram     Activity_diagram     Create Branch     R                                |                                                                                                    | Rename                                                   | Properties Close Help                                                                                   |          | e here to filter pro                     | oject versions<br>Remove Branch                                                                                                    | Rename<br>OK C                                                                                                    | Properties<br>lose Help                                                                             |